# **ACCESSIBILITYFOR THE IPHONE AND IPAD**

FRAN POST

MARCH 18, 2019

https://youtu.be/ti\_qqjWilPA

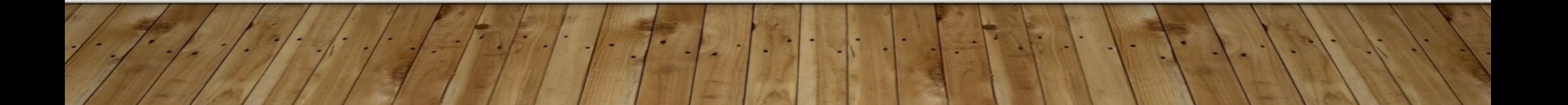

### **Hold down 'HOME' button (SIRI)**

- **1. Say, "OPEN ACCESSIBILITY"**
- **2. Voice Over…on**
- **3. Zoom …pinch as usual**
- **4. Magnifier…off**
- **5. Display Accommodations…inverts colors**

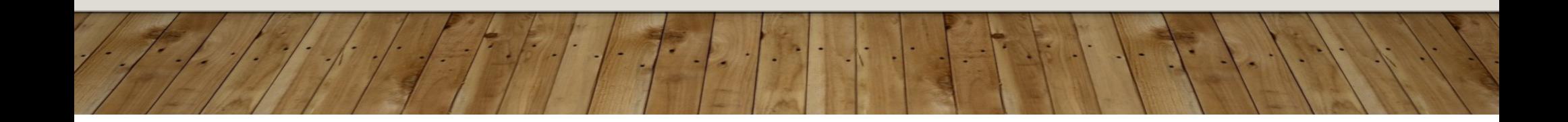

#### **6. SPEECH**

**Speak Selection…on…when you select text**

**Speak Screen…on**

**Swipe 2 fingers from top of screen**

**Typing Feedback…Characters, words, etc.**

**Voices…on…male/female, languages**

**Speaking Rate…on…Move slider**

- **7. Larger Text…on …Move slider**
- **8. Bold Text …OFF…WILL RESTART iPhone**
- **9. Reduce Transparency…on**
- **10. Increase Contrast…on**
- **11. Reduce Motion…on/off**
- **12. Reachability…double tap home to reach top\*INTERACTION: for switch and puff device users\***

## **HEARING**

- **MFi Devices…searching when selected**
- **Software RTT/TTY…accessed from iPhone**
- **LED Flash… for Alerts (phone call, text, etc.)**
- **Flashes when ring on silent**
- **Mono Audio**
- **Phone Noise Cancellation…slider adjustment**
- **Hearing Aid Compatibility…improves quality**

#### **MEDIA**

### **Subtitles & Captioning…when available**

- **Large text**
- **Classic**
- **Outline text**
- **Create new style**

### **VOICE OVER (FULLER <sup>V</sup>ERSION) (SIRI) "OPEN VOICE OVER"**

**1. Moving finger down slowly, you will hear:Tap once to select an icon Double tap to activate the selected itemSwipe 3 fingers to scroll**

**Voice Over (cont'd)**

**2. SPEAKING RATE:**

**Move slider to right or left to adjust**

- **3 . Turn ON Speak Hints and Use Pitch Change**
- **4. Touch HOME**
- **5. Practice moving from icon to icon**

**Double tap to open**

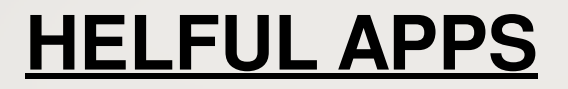

#### **MONEY READER**

#### **INSPECTORReads colors**

#### **GPSWalking street guidance**

## **MAG LIGHT PRO**

**Reads lighted adjustable enlarged printMenusGrocery items, etc.**

# **THE END**

THE REAL

 $\frac{1}{2}$ 

 $\left\{ \left\vert \left\langle \cdot\right\vert \right\vert \cdot\right\} \right\}$